# **Preferences Time Schedules**

## **Set Up Your Time Schedules**

Most organisations shape the way they handle incoming calls to match their hours of operations. In CloudPBX you can define time schedules for; Simultaneous Ring, Call Forwarding and Queuing by customising one the following time schedule types:

- Work hours
- Available Hours
- User Defined Hours

### **Quick Guide**

- 1. Log into [https://now.tel2.co.uk](https://now.tel2.co.uk/)**.**
- 2. Select **Settings > Preferences > Time Schedules.**
- 3. Select days and fill in hours for; Work hours, Available hours and User Defined Hours.
- 4. Click **Save settings** to update.

**Note:** Chosen times need to be in 24 hour format.

### **Preferences**

Change the default settings for time schedules such as your hours of work and available hours

Use Local Time and 24 Hour Format (e.g. 21:00)

#### **Work Hours**

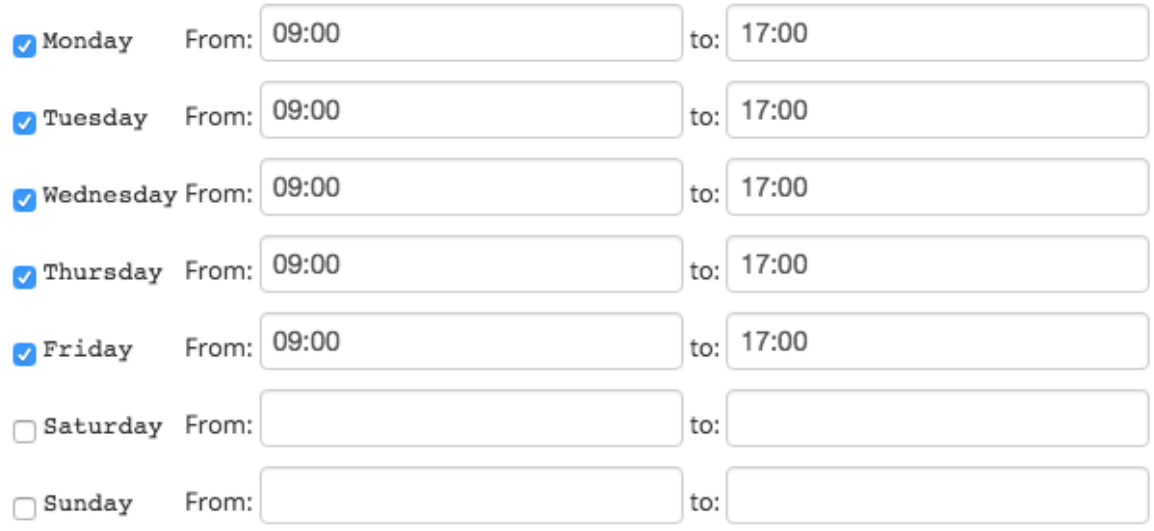

#### **Available Hours**

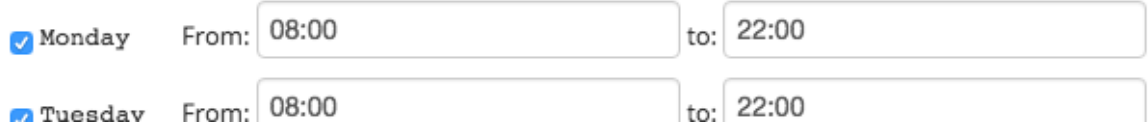

Unique solution ID: #1035 Author: Support Last update: 2016-05-28 08:00